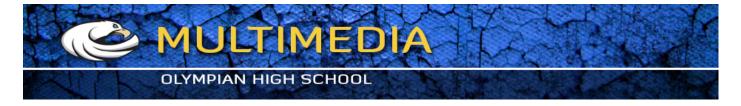

# Illustrator ring shape via overlapping crescents effect

2009 at 10.04 am posted by Veerle Pieters

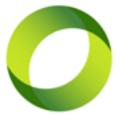

Today I have a very easy to follow step-by-step tutorial for people who just started out with Illustrator. This is another request from a reader who asked if I could explain how to draw this ring shape (see image on the left). Looking at this shape I can see it's made of 2 overlapping crescents which are then rotated at 45 degrees. There is also this interesting overlapping effect which adds a bit of unrealistic depth effect which makes me think of <u>the work</u> of <u>M.C. Escher</u>. This time I thought it would be a good idea to work with screenshots again...

#### Draw a circle

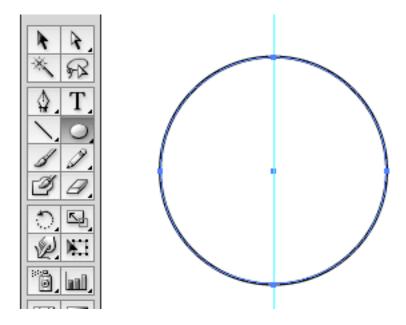

Select the *Ellipse tool* and draw a circle holding down the *Shift key*.

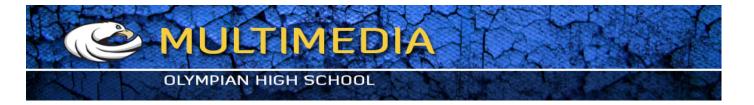

## Fill circle with linear gradient

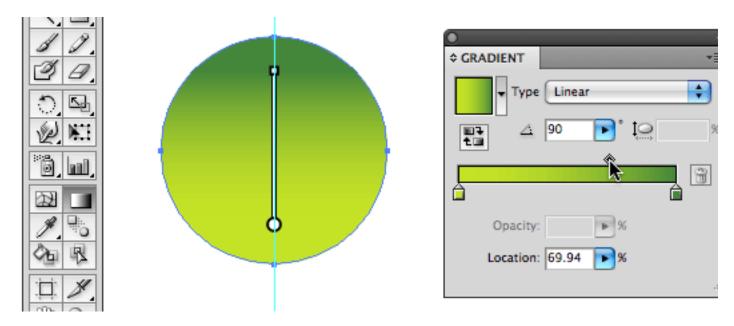

Fill the circle with a linear, vertical gradient (90° corner), going from light green at the bottom (R197, G227, B38) to dark green at the top (R68, G134, B58), with the position of the gradient slider located around 70%.

### Add a second circle

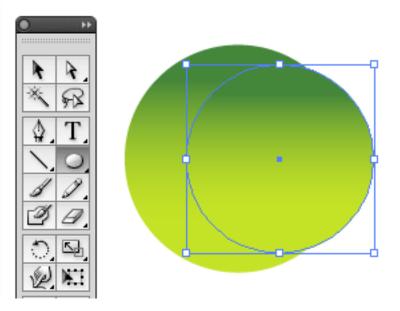

Select the *Ellipse tool* again and draw a smaller circle on top as shown in the image above.

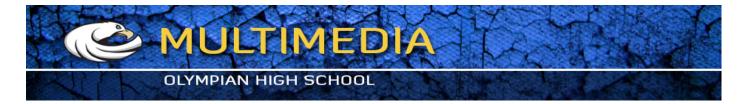

# Vertically center the 2 circles

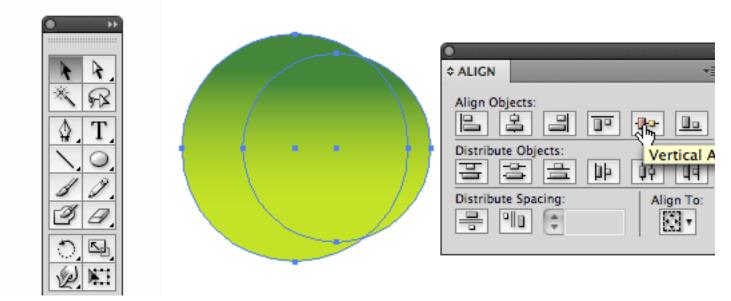

Vertically center the 2 circles by selecting both circles using the *Selection tool*, hold down the *Shift key* to select the second circle. Go to the *Align palette* and choose the *Vertical Align Center* option.

### **Minus front**

| 5 |                                                                      |
|---|----------------------------------------------------------------------|
|   | ●                                                                    |
|   | PATHFINDER                                                           |
|   | Shape Modes:                                                         |
| 5 | <br>Expand                                                           |
|   | Pathfinders Minus Front (Option-click to create a Compound Shape and |
|   | B B B B B B B B B B B B B B B B B B B                                |
| ļ |                                                                      |

With the 2 circles still selected, go to the Pathfinder palette and choose Minus Front.

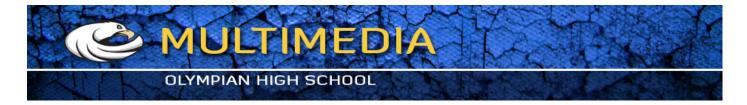

## Change opacity to Multiply

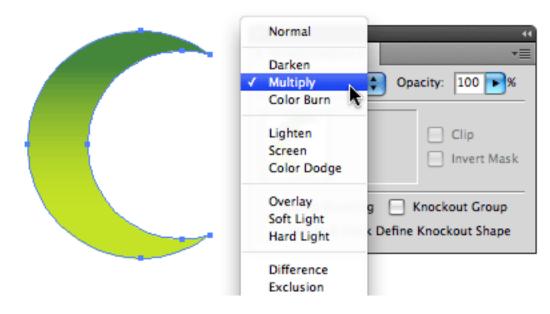

You should now have a crescent shape as shown in the image above. Make sure it is selected. Go to the *Opacity palette* and choose *Multiply* from the dropdown menu.

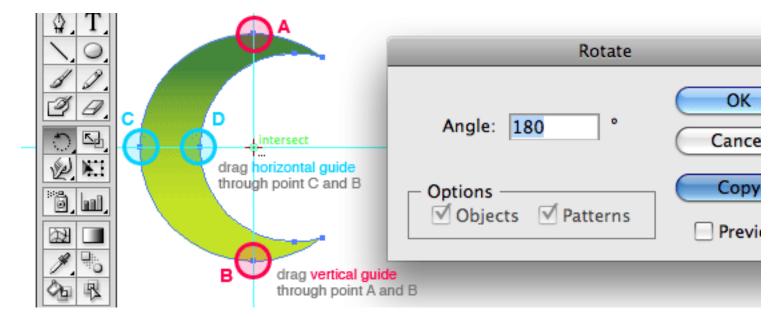

#### Duplicate rotate the crescent

Enable *Smart Guides*: go to *View* > *Smart Guides* or hit Cmd/Ctrl + U. We need to find the center of the circle, so we will end up with a circle shape again when we duplicate the crescent. Draw a vertical guide and a horizontal guide as shown in the image above. Use the points of the crescent so the guide will snap to it. Now select the *Rotate tool* from the toolbox. *Alt/Option click* 

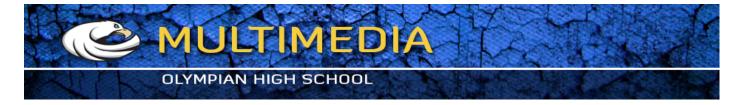

exactly on the intersection point for the 2 guides. In the Rotate dialogue box enter 180° and click Copy to duplicate the original crescent shape.

# Ring shape

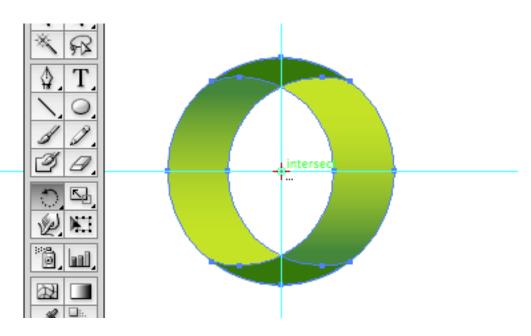

A ring shape with a nice overlapping effect (because we use Multiply) should be the result. We are almost there now...

# Rotate the ring 45°

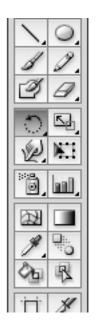

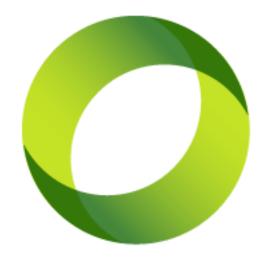

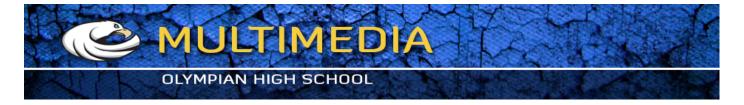

The only thing left to do now it rotate the ring 45°. Select select the *Rotate tool* from the toolbox again and *Alt/Option click* exactly on the intersection point for the 2 guides again. In the Rotate dialogue box enter 45° and click *OK*. That's it! :)

## Source file

This AI source file is for educational purpose only and is compatible with versions CS2 or later.